## **DC120 Visual Presenter**

## **Brugermanual**

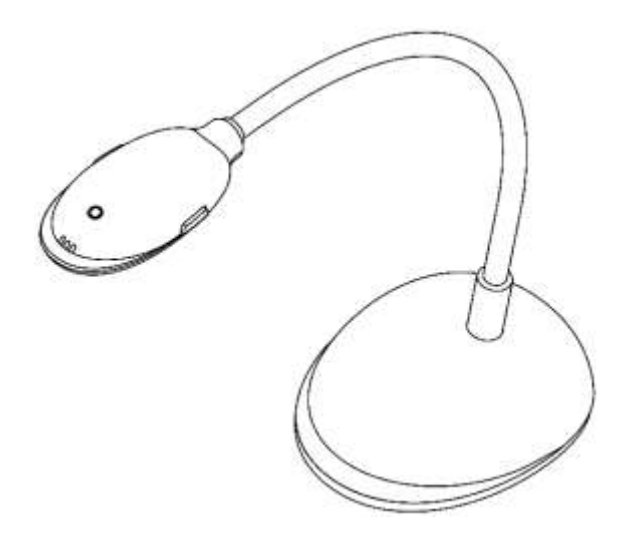

## **[Vigtigt]**

**Besøg venligst Lumens <http://www.lumens.com.tw/goto.htm> for at downloade den seneste software, drivere og dokumentation**

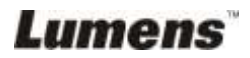

# Indholdsfortegnelse

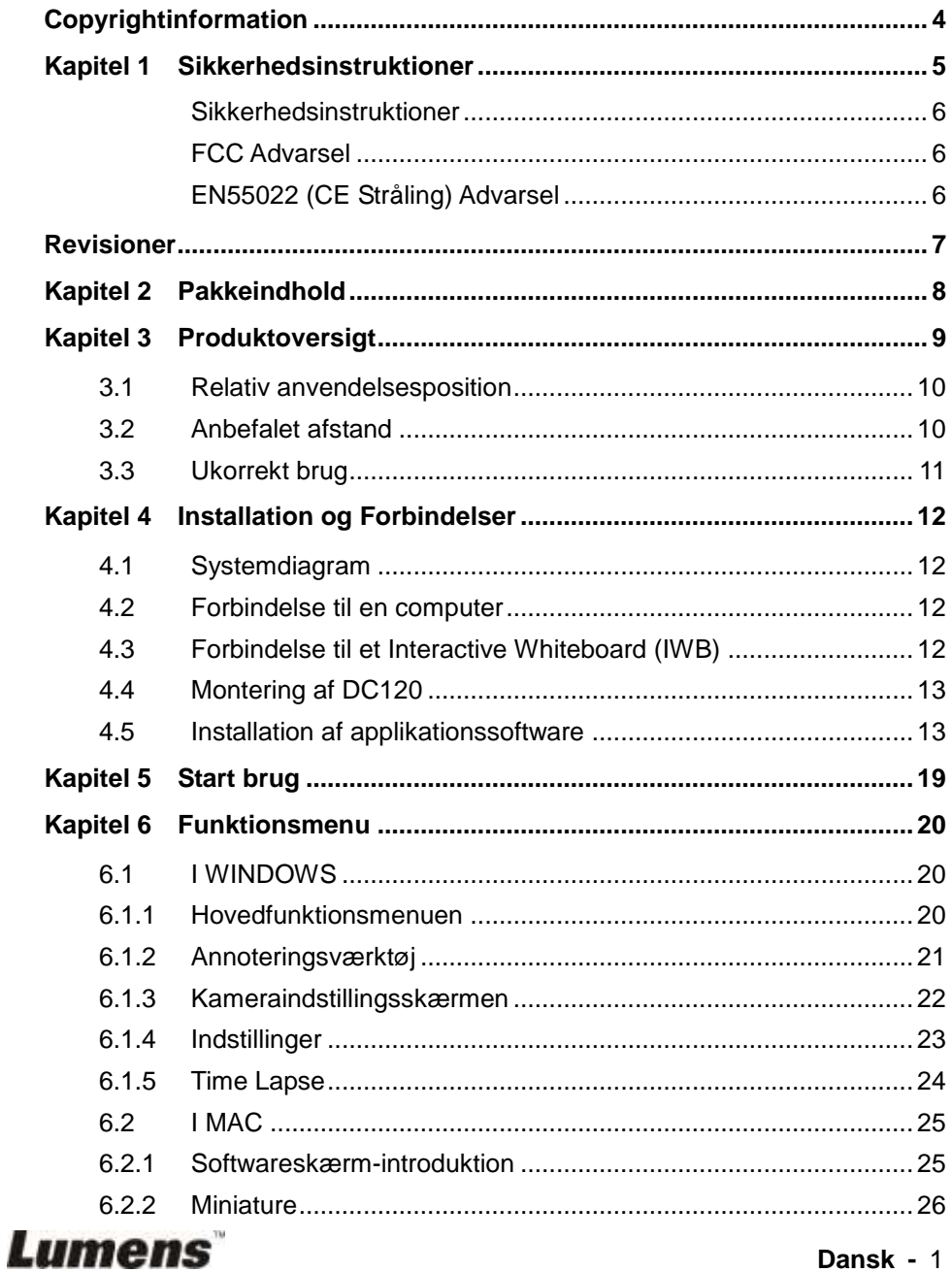

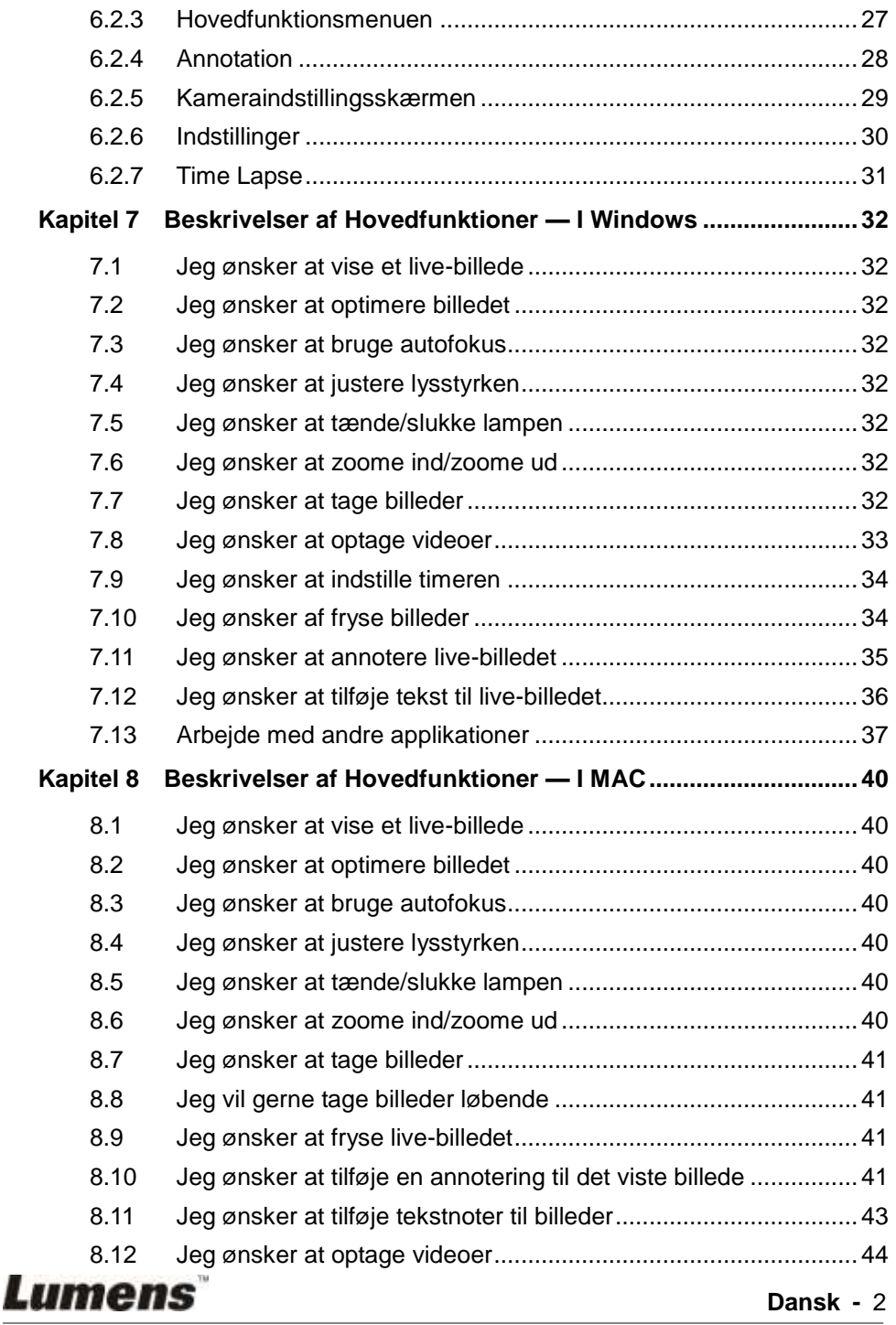

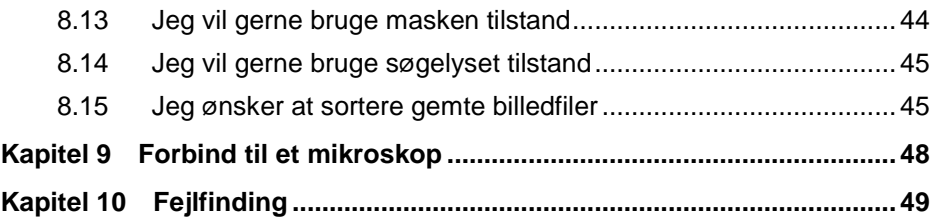

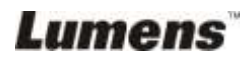

## <span id="page-4-0"></span>**Copyrightinformation**

Copyrights © Lumens Digital Optics Inc. Alle rettigheder forbeholdes.

Lumens er et varemæ rke pt. under registrering af Lumens Digital Optics Inc.

Kopiering, reproducering eller videresendelse af denne fil er ikke tilladt hvis en licens ikke er givet af Lumens Digital Optics Inc., medmindre kopiering af denne fil er med henblik på backup efter køb af dette produkt.

For at løbende forbedre dette produkt forbeholder Lumens Digital Optics Inc. sig hermed rettighederne til at foretage ændringer i produktspecifikationerne uden varsel. Informationen i denne fil æ ndres løbende uden varsel.

For fuldt ud at forklare eller beskrive hvordan dette produkt bruges, kan denne manual henvise til navne på andre produkter eller firmaer, men uden intention om patentkrænkelse.

Ansvarsfraskrivelse af garantier: Lumens Digital Optics Inc. er hverken ansvarlig for nogen mulige teknologiske, redigeringsmæ ssige fejl eller udeladelser, ej eller ansvarlig for nogen form for tilfældige eller relaterede skader der måtte forekomme, som følge af formidling af denne fil eller ved brug af dette produkt.

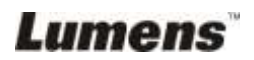

## <span id="page-5-0"></span>**Kapitel 1 Sikkerhedsinstruktioner**

Følg altid disse sikkerhedsinstruktioner under opsætning og brug af Visual Presenter:

- 1. Placér ikke Visual Presenter i en skråtstillet position.
- 2. Placér ikke Visual Presenter på et ustabilt rullebord, stand eller bord.
- 3. Brug ikke Visual Presenter i næ rheden af vand eller en varmekilde.
- 4. Brug kun monteringer som anbefalet.
- 5. Brug den type strømkilde som er indikeret på Visual Presenter. Hvis du er i tvivl om hvilken type strøm som er tilgængelig, kontakt da din udbyder eller elektricitetsfirma for råd.
- 6. Placér Visual Presenter et sted hvor den nemt kan kobles fra.
- 7. Tag altid de følgende forholdsregler ved brug af strømstikket. Undladelse af dette kan forårsage gnister eller brand.
	- Vær sikker på at stikket er fri for støv, før det sættes i kontakten.
	- Vær sikker på at stikket sættes sikkert i stikkontakten.
- 8. Overbelast ikke stikkontakter, forlængerledninger eller stikdåser, da dette kan føre til brand eller elektrisk chok.
- 9. Placér ikke Visual Presenter hvor man kan træde på ledningen, da dette kan flosse eller skade kablet eller stikket.
- 10. Fjern stikket fra kontakten før rengøring. Brug en fugtig klud til rengøring. Brug ikke flydende eller aerosol rengøringsmidler.
- 11. Blokér ikke spræ kker og åbninger på projektorboksen. De yder ventilation og forebygger at Visual Presenter overopheder. Placér ikke Visual Presenter på en sofa, tæppe eller andre bløde overflader eller i en indbygget installation medmindre tilstræ kkelig ventilation forefindes.
- 12. Indfør aldrig objekter af nogen art i kabinettets sprækker. Lad aldrig væske blive spildt på Visual Presenter.
- 13. Medmindre specifikt instrueret i denne brugermanual, forsøg aldrig at reparere dette produkt selv. Ved åbning eller fjernelse af kabinettet udsættes du muligvis for farlige strømstyrker eller andre farer. Overlad al servicering til godkendt servicepersonel.
- 14. Fjern stikket fra kontakten under storm med lynnedslag eller hvis den ikke bruges i en længere periode. Placér aldrig Visual Presenter eller fjernbetjeningen på varmeafgivende udstyr eller opvarmede objekter, som fx en bil el. lign.
- 15. Fjern stikket fra kontakten og kontakt autoriseret serviceringspersonel hvis følgende situationer opstår:
	- Hvis strømkablet skades eller bliver flosset.
	- Hvis væske spildes på Visual Presenter eller hvis den har været udsat for regn eller vandskade.

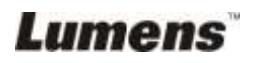

#### <span id="page-6-0"></span>**Sikkerhedsinstruktioner**

Advarsel: For at reducere risikoen for brand eller elektrisk stød, udsæt da aldrig **denne enhed for regn eller væ ske.**

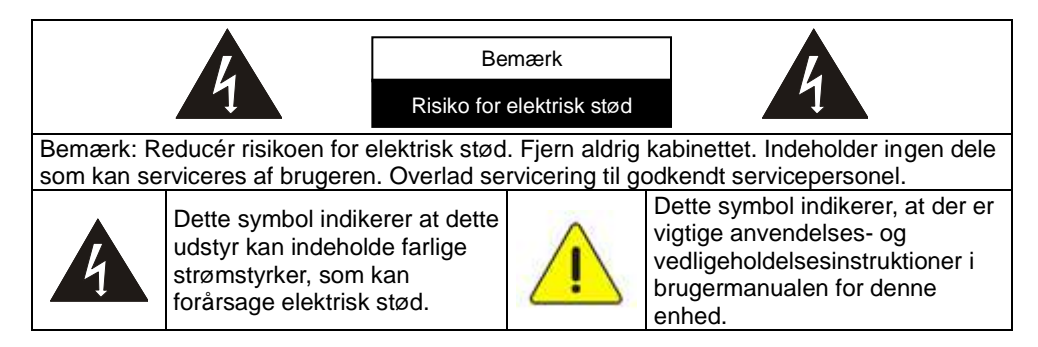

#### <span id="page-6-1"></span>**FCC Advarsel**

Dette udstyr er blevet testet og godkendt under restriktionerne for Class A eller B digitale enheder, under Part 15 i FCC Reglerne. Disse restriktioner er designet til at yde tilstræ kkelig beskyttelse mod skadelig interferens i et boligområde.

#### <span id="page-6-2"></span>**EN55022 (CE Stråling) Advarsel**

Dette produkt er tiltænkt brug i et kommercielt, industrielt eller uddannelsesmiljø. Det er ikke beregnet til hjemlig brug.

Dette er et Class A produkt. I et hjemmemiljø kan det forårsage radiointerferens, i hvilket tilfælde brugeren kan påkræves at tage tilstrækkelige forholdsregler. Dets typiske anvendelsesområder er i et konferencerum, møderum eller auditorium.

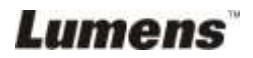

<span id="page-7-0"></span>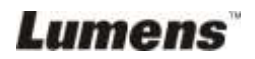

## <span id="page-8-0"></span>**Kapitel 2 Pakkeindhold**

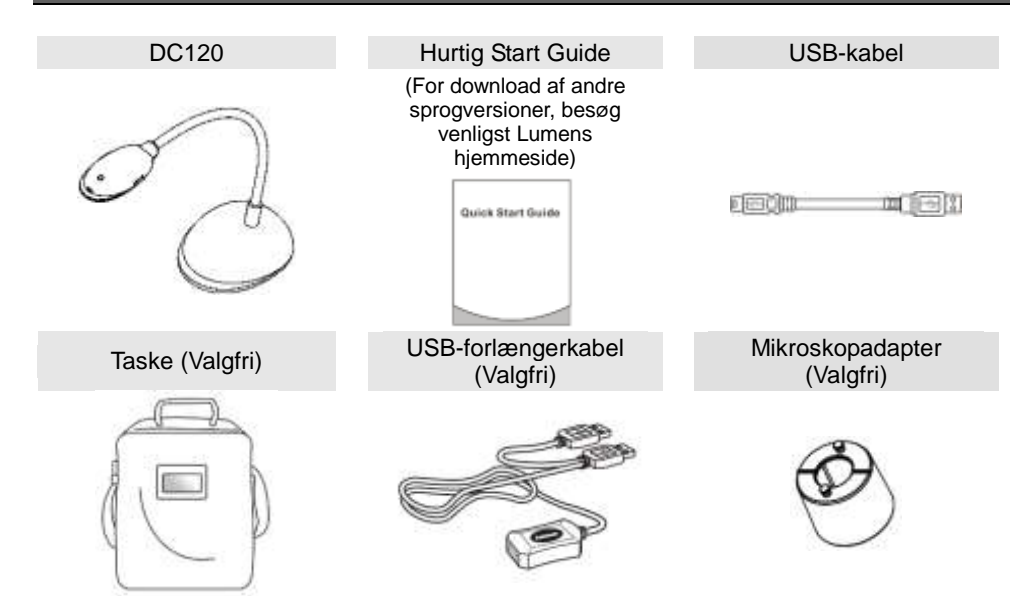

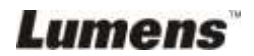

## <span id="page-9-0"></span>**Kapitel 3 Produktoversigt**

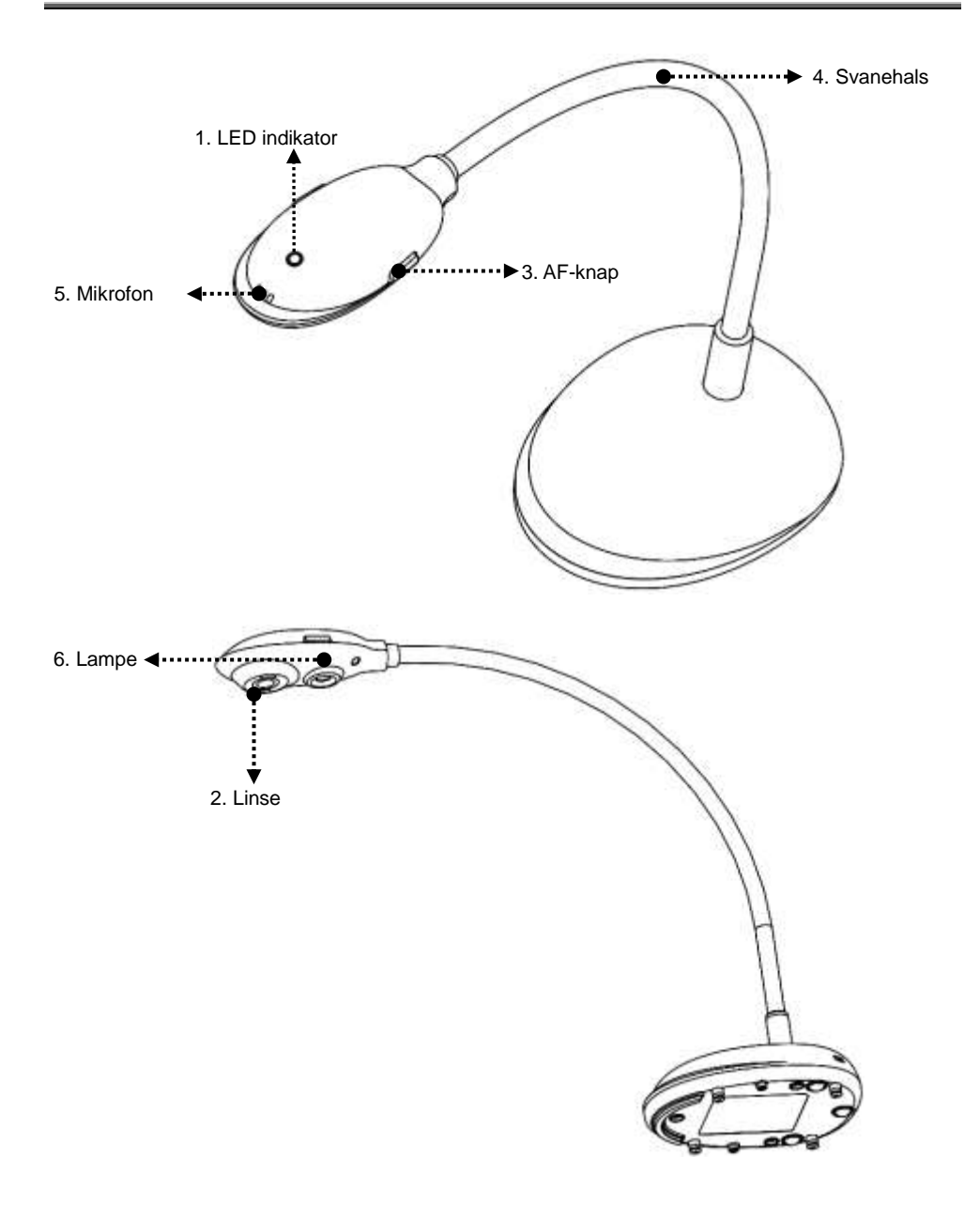

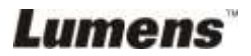

## <span id="page-10-0"></span>**3.1 Relativ anvendelsesposition**

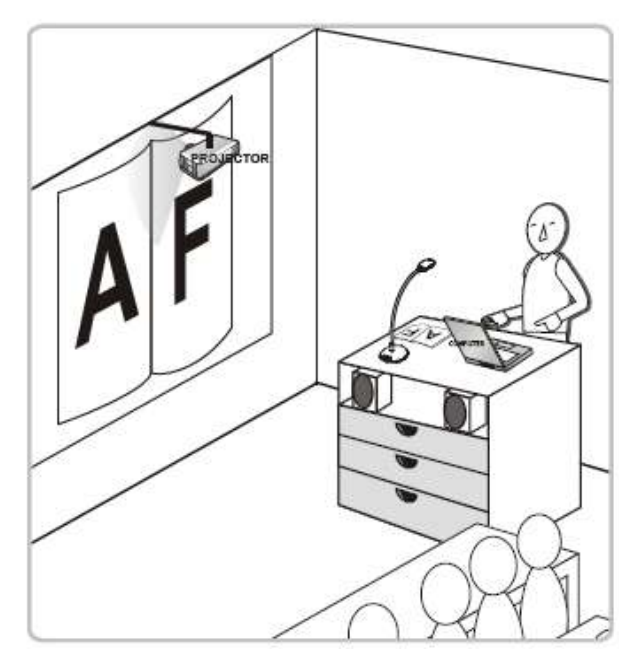

#### <span id="page-10-1"></span>**3.2 Anbefalet afstand**

\* Omkring 310 mm afstand mellem kamera og skrivebord anbefales.

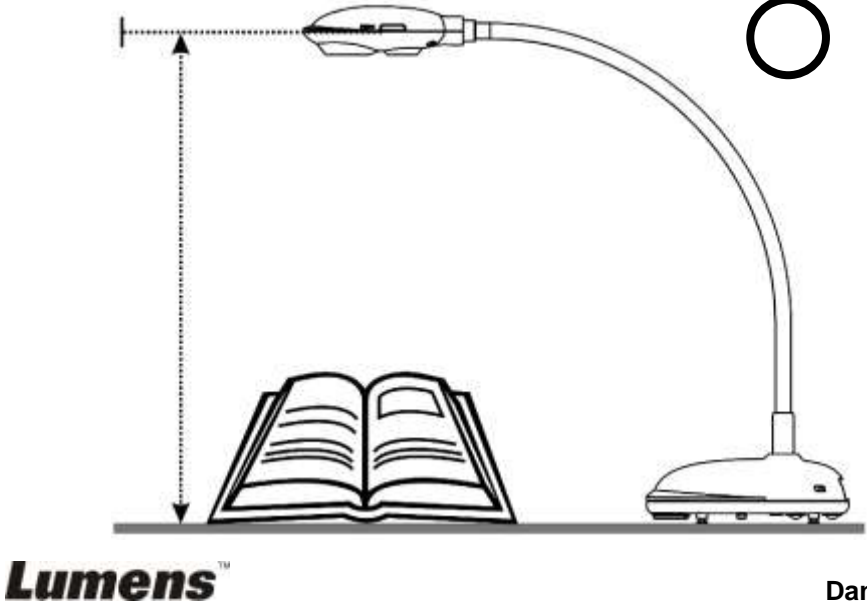

**Dansk -** 10

## <span id="page-11-0"></span>**3.3 Ukorrekt brug**

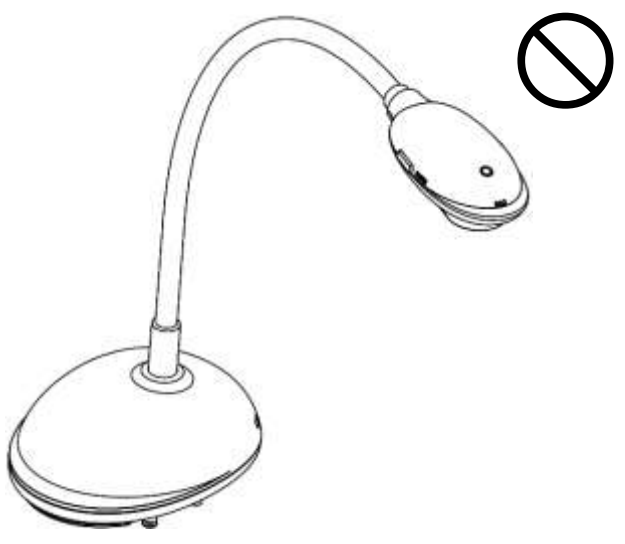

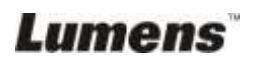

## <span id="page-12-0"></span>**Kapitel 4 Installation og Forbindelser**

## <span id="page-12-1"></span>**4.1 Systemdiagram**

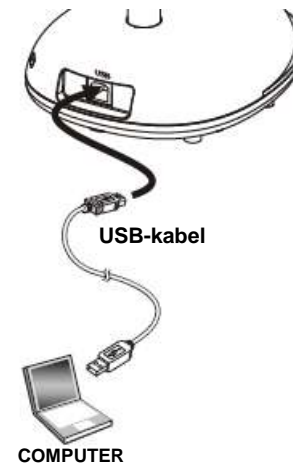

### <span id="page-12-2"></span>**4.2 Forbindelse til en computer**

Som vist på ovenstående figur.

## <span id="page-12-3"></span>**4.3 Forbindelse til et Interactive Whiteboard (IWB)**

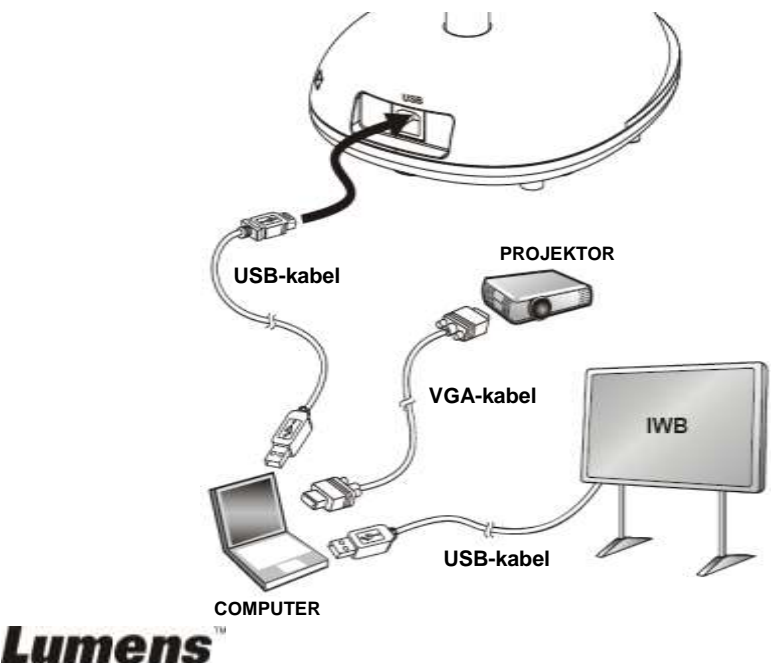

## <span id="page-13-0"></span>**4.4 Montering af DC120**

- 1. Køb venligst en standard VESA installationsbase.
- 2. Brug venligst de korrekte skruer: Skruelængde = 5 mm + basetykkelse (H1); M4 skrue  $(P = 0.7)$

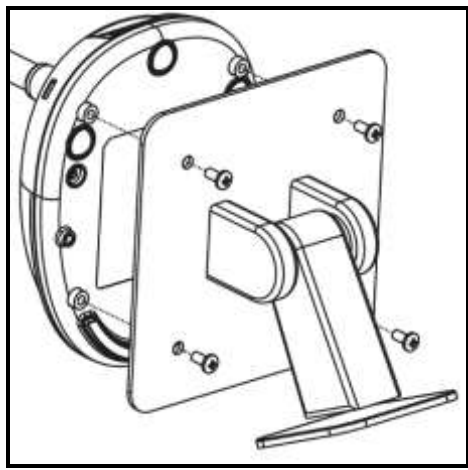

- $\triangleright$  VESA boltgevind 75 x 75 mm
- $\triangleright$  VESA basetykkelse (H1)
- $\triangleright$  Skruelængde = 5 mm + basetykkelse (H1)
- $\triangleright$  M4 skrue (P = 0.7)

### <span id="page-13-1"></span>**4.5 Installation af applikationssoftware**

Efter installation af Lumens billedsoftware, kan du bruge følgende funktioner:

- $\triangleright$  Styre DC120.
- $\triangleright$  Tage og gemme billeder.
- $\triangleright$  Annotere billedet, fremhæve vigtige detaljer og gemme det.
- Understøtter fuldskæ rmsfunktionen.

#### **4.5.1 Systemkrav**

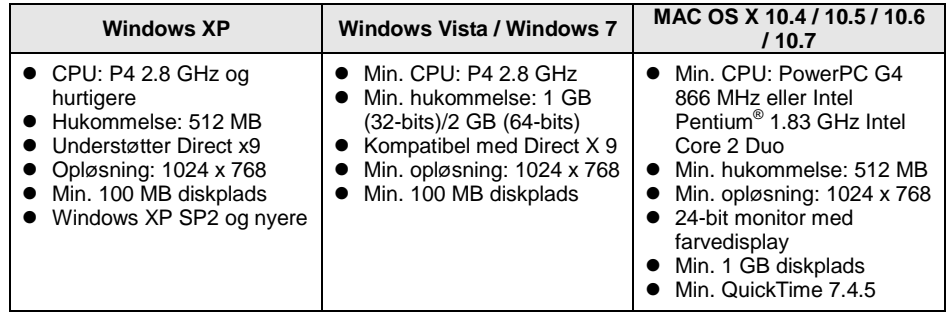

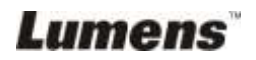

#### **4.5.2 Installér med Windows XP/Vista**

- 1. Download venligst **Ladibug™** softwaren når forbundet til **Lumens™** hjemmeside.
- 2. Klik på **[Setup]** filen efter udpakning af den downloadede fil.
- 3. Installationsguiden vil guide dig igennem processen. Følg venligst instruktionerne på skæ rmen og klik **[Next]** for det næ ste skridt.

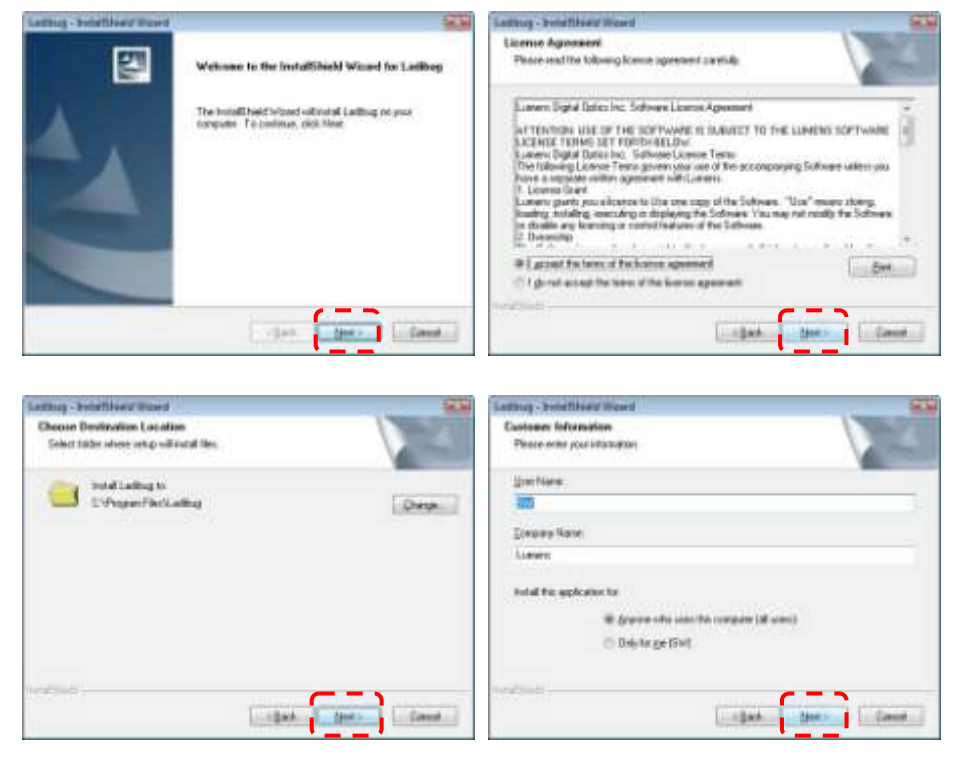

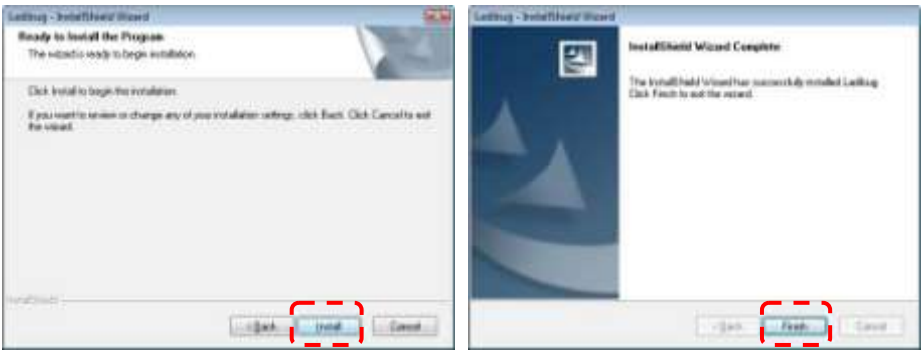

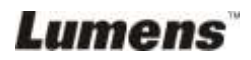

4. Klik **[Yes]** for at oprette en genvej til Ladibug™ på dit skrivebord.

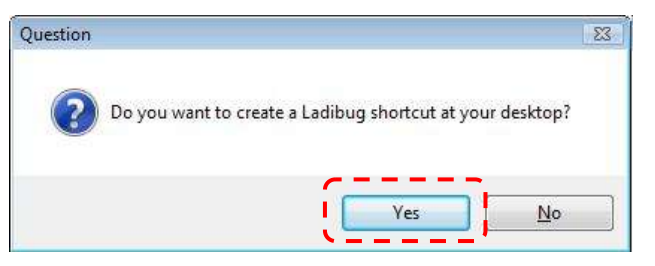

5. Tryk venligst på **[Finish]** knappen og genstart så systemet.

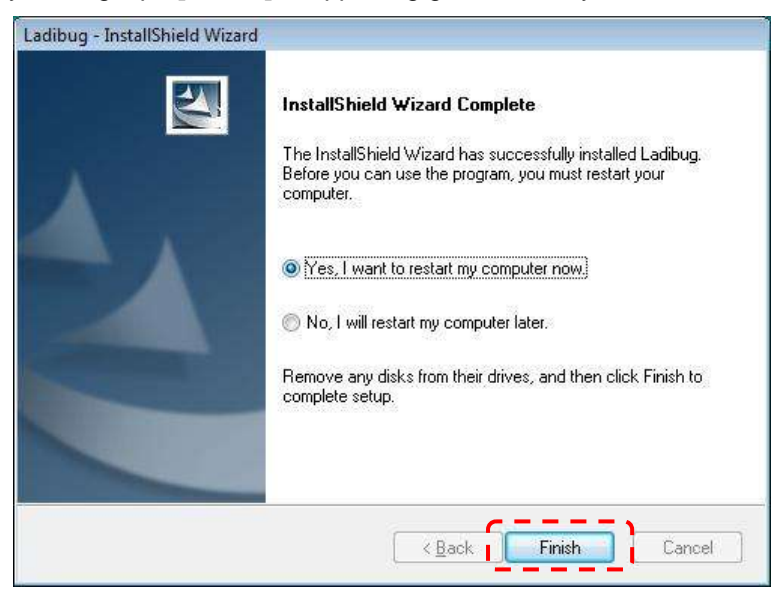

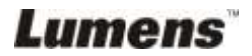

#### **4.5.3 Installér med MAC**

- 1. Download venligst **Ladibug™** softwaren når forbundet til **Lumens™** hjemmeside.
- 2. Klik på **[Ladibug]** filen efter udpakning af den downloadede fil.
- 3. Kør installationsprocessen ved at følge instruktionerne på skærmen.

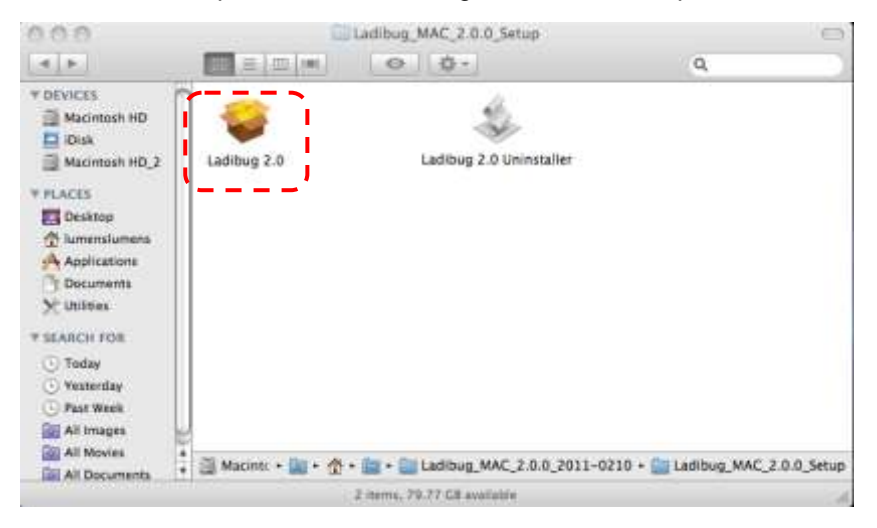

4. Klik **[Continue]** for at fortsætte.

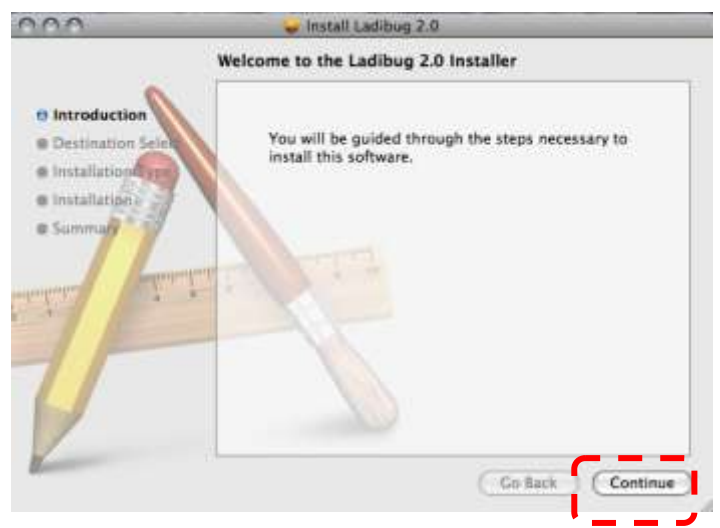

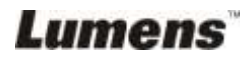

5. Klik [Install] for at fortsætte.

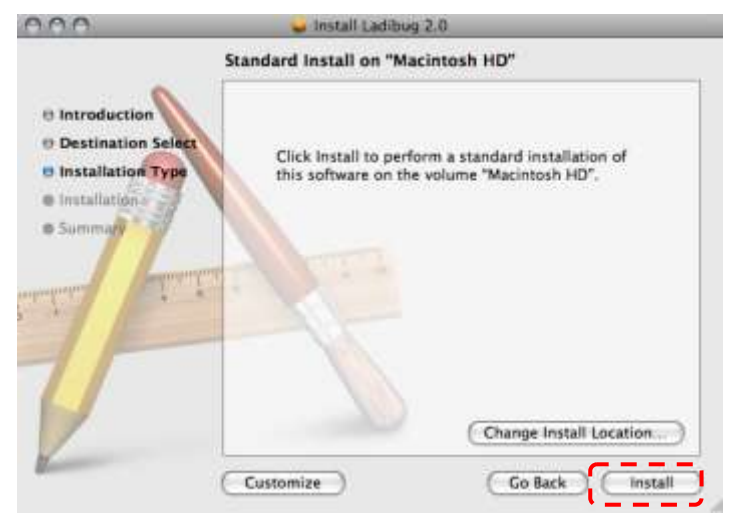

6. Indtast dit brugernavn, og klik så **[OK]**.

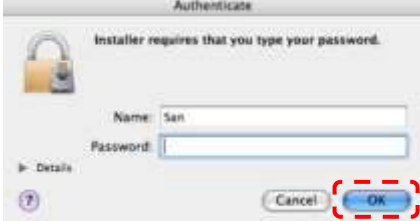

7. Klik **[Continue Installation]** for at fortsætte.

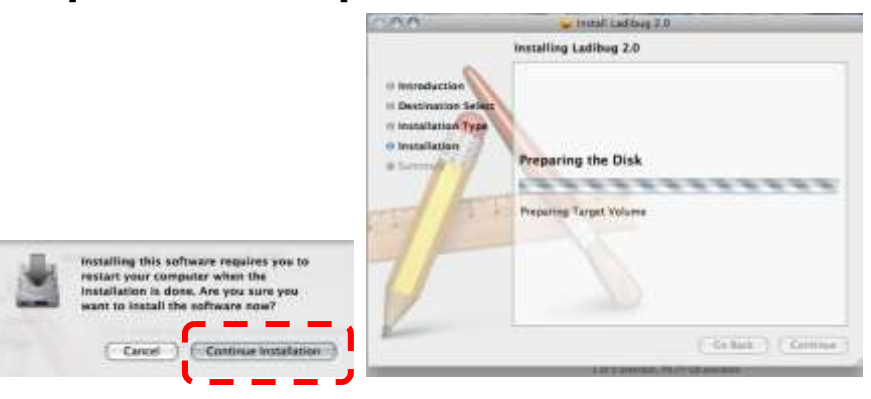

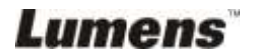

8. Klik **[Restart]** for at færdiggøre installationen.

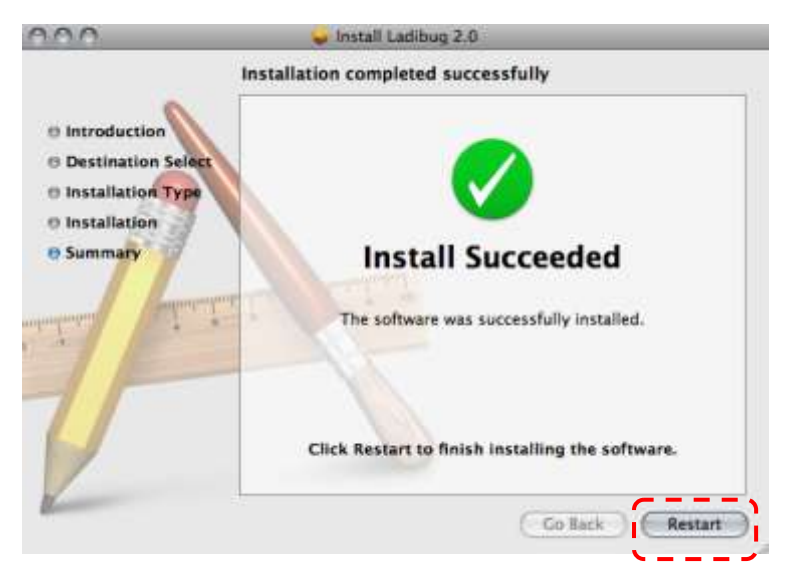

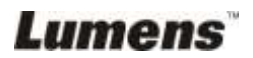

<span id="page-19-0"></span><Bemærk>: Vær sikker på at USB-kablet er tilsluttet og at Ladibug™ **softwaren er installeret. Der henvises til Kapitel 4 Installation og Forbindelser i denne brugermanual.**

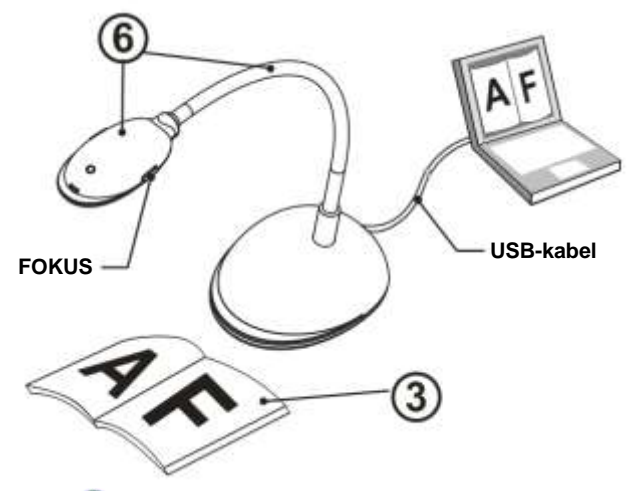

- 1. Dobbeltklik på ikonet for starte Ladibug™ Softwaren.
- 2. Før musen over **inder ikonet**, og menuen for hovedfunktioner vises.

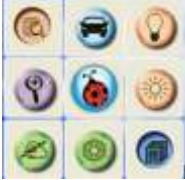

- 3. Placér et objekt til visning under kameraet.
- 4. Tryk [PREVIEW] for at vise **Strømfrekvens** indstillingssiden, og følg instruktionerne på skærmen. Live-videoen vil være tilgængelig efter opsætningen er fuldendt. (\*Denne opsætning er kun nødvendig ved første brug.) Bemærk: Du anbefales at bekræfte din lokale strømstyrke/frekvens for indstilling af POWER Frequency. For eksempel anvendes som standard 60 Hz i U.S.A., Taiwan, Japan osv., og 50 Hz i Europa og andre regioner.
- 5. Klik på  $\blacktriangleright$  knappen for at optimere billedet. Du er klar til at undervise/præsentere.
- 6. Justér svanehalsen som nødvendigt og klik på [FOCUS] knappen.
	- \* Hver gang kamerahovedet flyttes, klik da på [FOCUS] knappen for at genfokusere linsen.

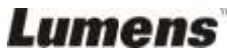

## <span id="page-20-0"></span>**Kapitel 6 Funktionsmenu**

## <span id="page-20-2"></span><span id="page-20-1"></span>**6.1 I WINDOWS**

#### **6.1.1 Hovedfunktionsmenuen**

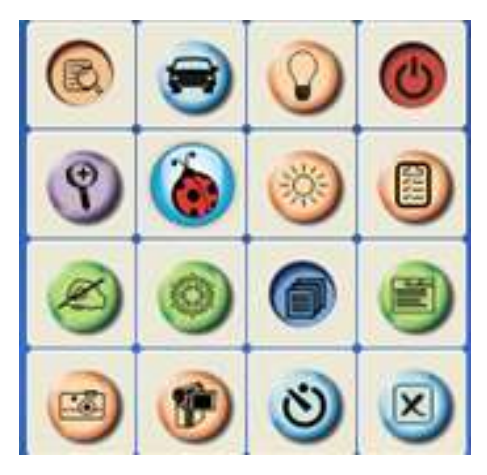

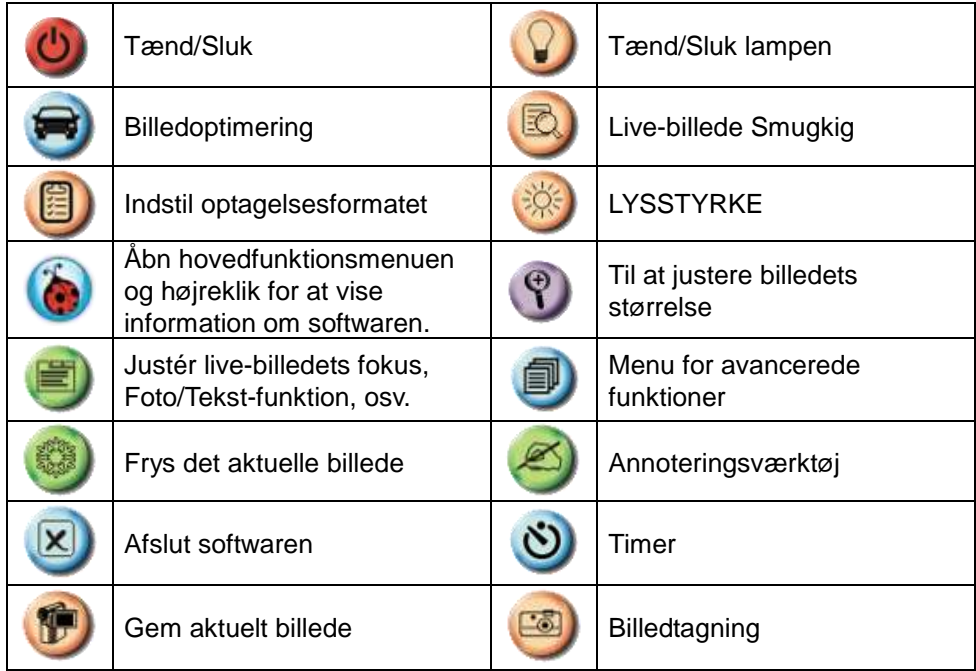

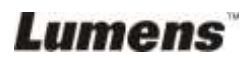

#### <span id="page-21-0"></span>**6.1.2 Annoteringsvæ rktøj**

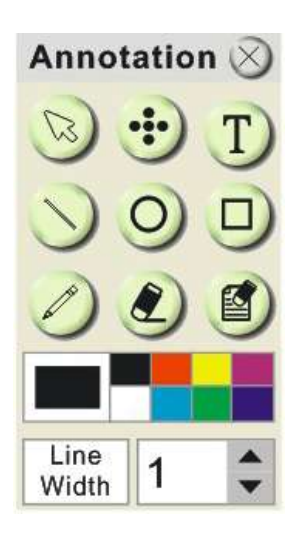

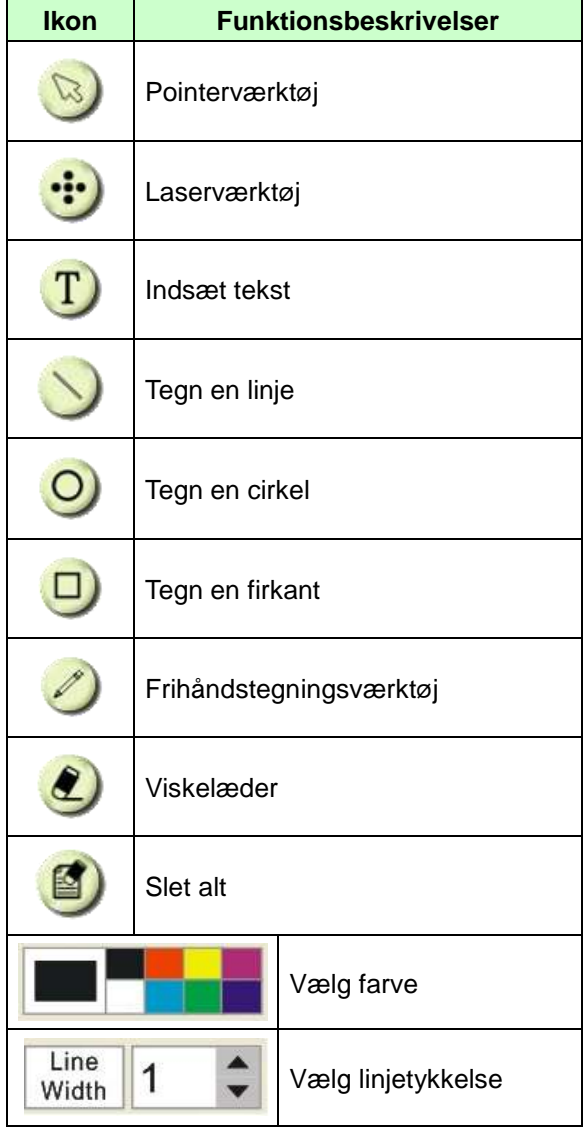

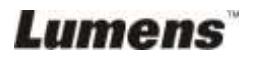

#### <span id="page-22-0"></span>**6.1.3 Kameraindstillingsskæ rmen**

Styr live-billedet via **Kameraindstillingsskærmen**-skærmen.

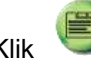

for at åbne Kameraindstillingsskærmen-skærmen.

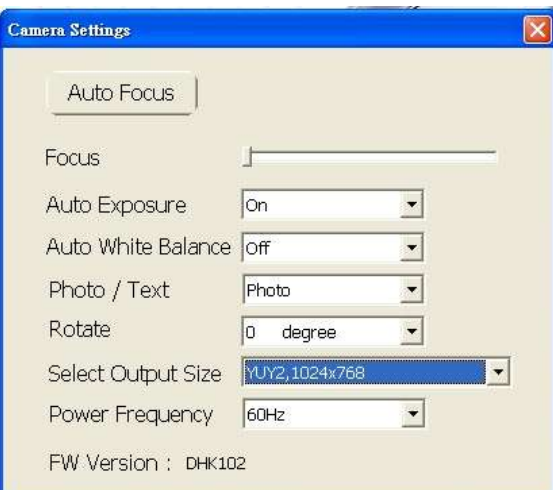

- 1. **Autofokus:** Justér automatisk fokallængden på et objekt.
- 2. **Fokus:** Justér manuelt fokallængden på et objekt.
- **3. Auto-eksponering:** Slå til/fra.
- **4. Auto-hvidbalance:** Slå til/fra.
- **5. Rotér:** Rotér billedet 0/180 grader.
- **6. Output-opløsning:** Indstil output-opløsningen.
- **7. Strømfrekvens:** Strømfrekvensen kan variere alt efter land. Tjek venligst før brug.

**<Bemæ rk>** I de fleste dele af verden anvendes 50 Hz, selvom man i Amerika typisk anvender 60 Hz.

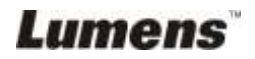

#### <span id="page-23-0"></span>**6.1.4 Indstillinger**

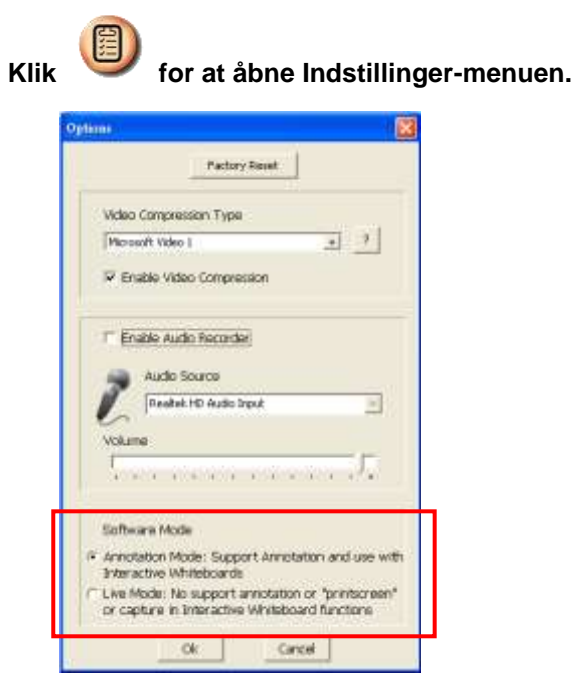

- 1. **Fabriksindstillinger:** Aktivér fabriksindstillinger.
- 2. Videokomprimerings-codecformat: Vælg videoformat.

<Bemærk> Du skal slå [Enable Video Compress] til før opsætning.

3. Aktivér Lydoptager: Aktivér lydoptagerenheden og vælg lydkilden.

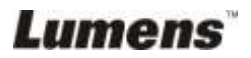

#### <span id="page-24-0"></span>**6.1.5 Time Lapse**

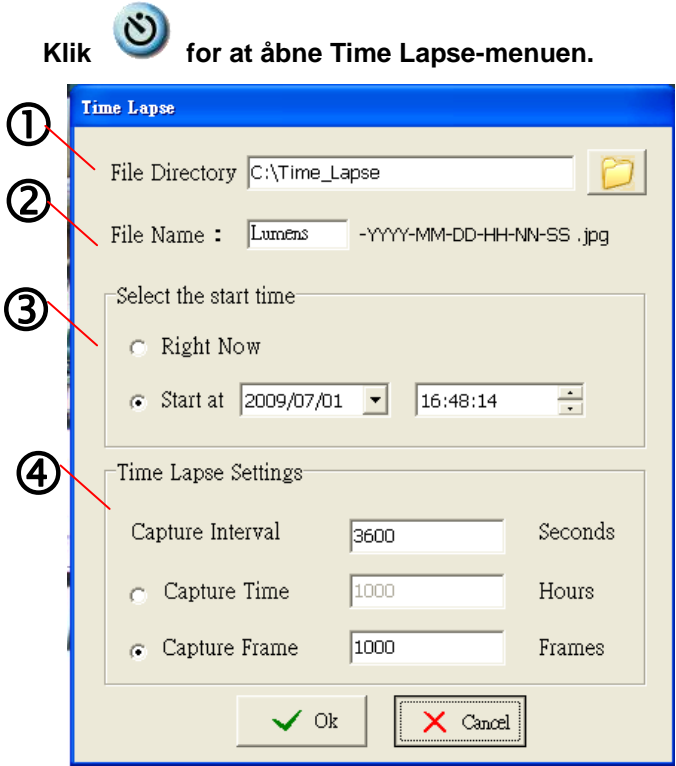

- 1. Vælg filsti for ændre standardindstillingen.
- 2. Vælg filnavn.
- 3. Vælg starttid.
- 4. Tag billeder med forudindstillede intervaller.

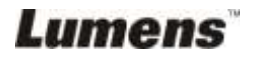

### <span id="page-25-0"></span>**6.2 I MAC**

#### **6.2.1 Softwareskæ rm-introduktion**

<span id="page-25-1"></span>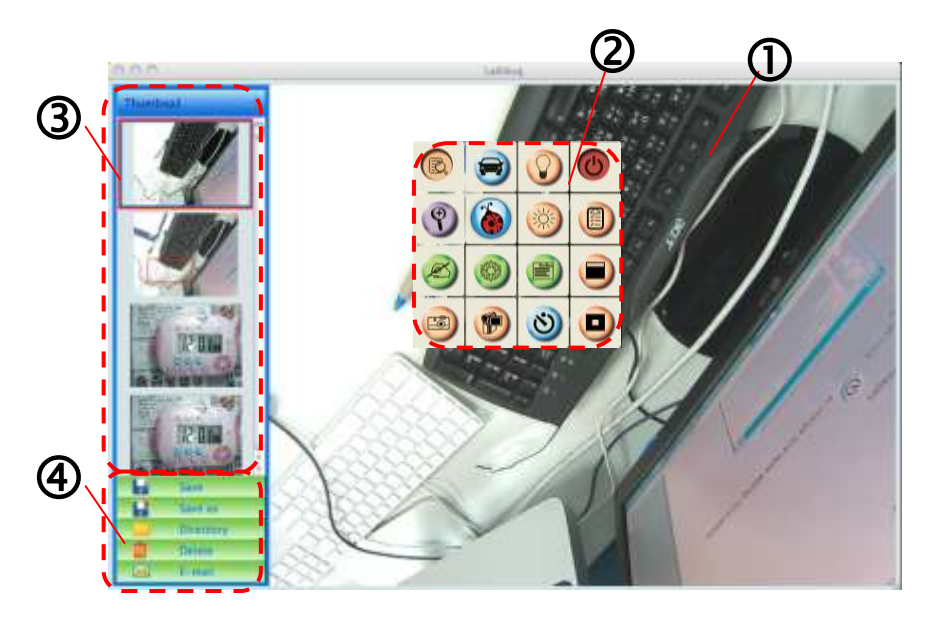

- 1. Live-billede
- 2. Hovedmenu
- 3. Miniaturevindue
- 4. Filstyringsfunktionsmenu

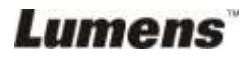

#### <span id="page-26-0"></span>**6.2.2 Miniature**

Thumbnail

## $\overline{\mathrm{D}}$

Ù.

- 1. Luk/åbn miniature
- 2. Miniaturebillede af gemt video

eller foto (Vil blive vist som hvis det er en video)

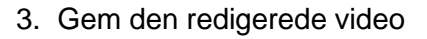

- 4. Gem som ny fil
- 5. Skift opbevaringsmappe
- 6. Slet filen
- 7. Send taget billede via e-mail

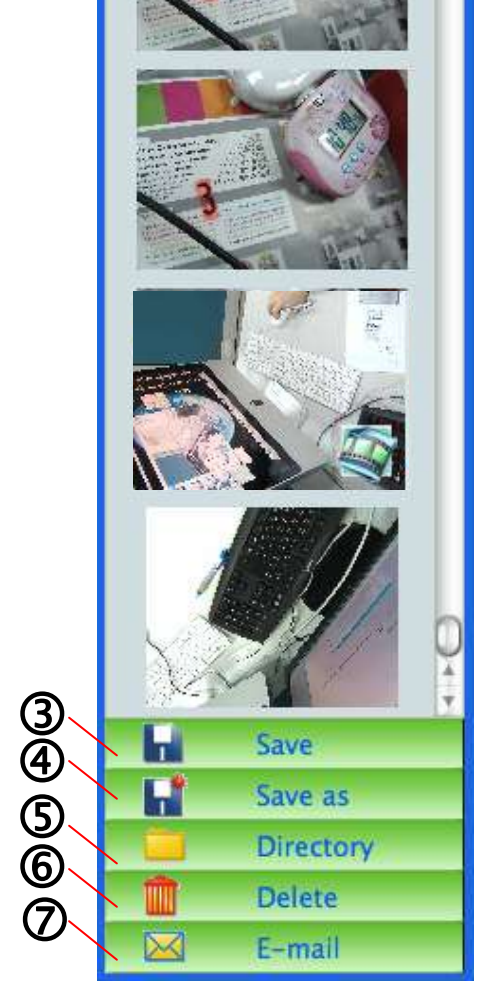

![](_page_26_Picture_11.jpeg)

#### <span id="page-27-0"></span>**6.2.3 Hovedfunktionsmenuen**

![](_page_27_Picture_1.jpeg)

![](_page_27_Picture_207.jpeg)

![](_page_27_Picture_3.jpeg)

**COLLEGE** 

<span id="page-28-0"></span>![](_page_28_Picture_95.jpeg)

![](_page_28_Picture_2.jpeg)

#### <span id="page-29-0"></span>**6.2.5 Kameraindstillingsskæ rmen**

Styr live-billedet via **Kameraindstillingsskærmen**-skærmen.

![](_page_29_Picture_99.jpeg)

- 1. **Autofokus:** Justér automatisk den bedste fokallængde.
- 2. **Fokus:** Justér manuelt fokallængden på et objekt.
- 3. **Auto-eksponering:** Slå til/fra.
- 4. **Auto-hvidbalance:** Slå til/fra.
- 5. **Rotér:** Rotér billedet 0/180 grader.
- 6. **Output-opløsning:** Indstil output-opløsningen.
- 7. **Strømfrekvens:** Strømfrekvensen kan variere alt efter land. Tjek venligst før brug.

**<Bemæ rkning> I de fleste dele af verden anvendes 50 Hz, selvom man i Amerika typisk anvender 60 Hz.**

![](_page_29_Picture_11.jpeg)

<span id="page-30-0"></span>![](_page_30_Picture_44.jpeg)

- 1. **Fabriksindstillinger:** Aktivér fabriksindstillinger.
- 2. **Videokomprimeringstype:** Indstil optagelsesformatet.
- 3. **Aktivér Lydoptager:** Aktivér lydoptagerenheden og væ lg lydkilden.

![](_page_30_Picture_5.jpeg)

<span id="page-31-0"></span>![](_page_31_Picture_49.jpeg)

- 1. Vælg filnavn.
- 2. Vælg starttid.
- 3. Indstil intervallet og længden for billedtagning.

![](_page_31_Picture_4.jpeg)

## <span id="page-32-0"></span>**Kapitel 7 Beskrivelser af Hovedfunktioner — I Windows**

### <span id="page-32-1"></span>**7.1 Jeg ønsker at vise et live-billede**

- 1. Klik **for** at vise et live-billede.
- <span id="page-32-2"></span>**7.2 Jeg ønsker at optimere billedet**
	- 1. Klik  $\blacksquare$
- <span id="page-32-3"></span>**7.3 Jeg ønsker at bruge autofokus**
	- 1. Klik på AF-knappen på kamerahovedets primære enhed.

### <span id="page-32-4"></span>**7.4 Jeg ønsker at justere lysstyrken**

- 1. Klik for vise lysstyrkejusteringen.
- 2. Bevæg op for øge lysstyrken eller ned for at dæmpe lysstyrken.

### <span id="page-32-5"></span>**7.5 Jeg ønsker at tæ nde/slukke lampen**

1. Klik  $\bullet$  for at tænde/slukke lampen.

## <span id="page-32-6"></span>**7.6 Jeg ønsker at zoome ind/zoome ud**

- 1. Klik  $\bigcirc$  for at vise justeringsbjælken.
- 2. Bevæg op/ned for at forstørre/formindske billedet.

### <span id="page-32-7"></span>**7.7 Jeg ønsker at tage billeder**

- 1. Klik **for at vise avanceret menu.**
- 2. Klik **for at tage og gemme billeder.**

![](_page_32_Picture_18.jpeg)

### <span id="page-33-0"></span>**7.8 Jeg ønsker at optage videoer**

- 1. Klik  $\Box$  for at vise avanceret menu.
- 2. Klik **for at start optagelsesværktøjet.**

**<Bemærkning>:** Klik **for** at ændre indstillinger, deriblandt optagelsesformat og lyd.

3. Klik [Record] og "Gem"-vinduet vises.

![](_page_33_Picture_5.jpeg)

4. Efter indtastning af filnavnet, klik [Save] for at begynde optagelse.

![](_page_33_Picture_7.jpeg)

5. Klik [Stop] for stoppe optagelsen.

![](_page_33_Picture_9.jpeg)

6. Klik <sup>1</sup> at lukke optageværktøjet.

![](_page_33_Picture_11.jpeg)

#### <span id="page-34-0"></span>**7.9 Jeg ønsker at indstille timeren**

- 1. Klik **for at vise avanceret menu.**
- 2. Klik **O** for at vise "Time Lapse"-vinduet.
	- A. Vælg filsti.
	- B. Vælg filnavn.
	- C. Vælg starttid.
	- D. Vælg tidsinterval.

![](_page_34_Picture_96.jpeg)

3. Klik [OK] for at afslutte og starte Time Lapse

#### <span id="page-34-1"></span>**7.10 Jeg ønsker af fryse billeder**

1. Klik **for at fryse det aktuelle billede på skærmen.** 

![](_page_34_Picture_11.jpeg)

### <span id="page-35-0"></span>**7.11 Jeg ønsker at annotere live-billedet**

1. Klik **for at vise annoteringsværktøjer.** 

![](_page_35_Picture_2.jpeg)

- 2. Standardværktøjet er pilen [Pointer]. Du kan vælge andre annoteringsværktøjer.
- 3. Vælg annoteringsværktøjets farve,
- 4. Vælg linjetykkelsen, width 1
- 5. Tilføj en annotering til live-billedet.

![](_page_35_Picture_7.jpeg)

**<Bemærkning>:** Klik **For** at gemme det annoterede billede.

![](_page_35_Picture_10.jpeg)

### <span id="page-36-0"></span>**7.12 Jeg ønsker at tilføje tekst til live-billedet**

- 1. Klik **for at vise annoteringsværktøjer.**
- 2. Vælg tekstværktøjet for at vise **[Text Tool]**-vinduet.

![](_page_36_Picture_3.jpeg)

3. Klik **for at vælge skrifttype**, størrelse og farve.

![](_page_36_Picture_5.jpeg)

**<Bemærkning>:** Klik **for at gemme billedet med tekst.** 

![](_page_36_Picture_7.jpeg)

## <span id="page-37-0"></span>**7.13 Arbejde med andre applikationer**

#### **7.13.1. Jeg ønsker at indsæ tte et billede i MS-Paint**

#### **<Bemæ rkning>: Understøtter kun Windows XP Operativsystem.**

1. Klik [File/From Scanner or Camera] i MS-Paint som vist nederst til venstre.

![](_page_37_Picture_4.jpeg)

2. Ved at klikke [Get Picture] fotograferes live-billedet og filerne indsættes som vist på figuren øverst til højre.

#### **7.13.2. Jeg ønsker at indsæ tte et billede i** *MS-Word*

#### **<Bemæ rkning>: For Windows Office 2003 eller nyere versioner, brug venligst funktionen OneNote.**

1. Klik [Insert/Image/From Scanner or Camera] i *MS-Word*.

![](_page_37_Picture_9.jpeg)

![](_page_37_Picture_10.jpeg)

2. Vælg [USB Video Device #5] og klik [Custom Insert].

![](_page_38_Picture_1.jpeg)

3. Klik [Get Picture]. Så fotograferes live-billedet.

![](_page_38_Picture_87.jpeg)

**7.13.3. Jeg ønsker at æ ndre indstillingerne for DC120 og derefter tage et billede i** *MS-Word*

**<Bemæ rkning>: For Windows Office 2003 eller nyere versioner, brug venligst funktionen OneNote.**

1. Klik [Insert/Image/From Scanner or Camera] i *MS-Word*.

![](_page_38_Figure_7.jpeg)

![](_page_38_Picture_8.jpeg)

2. Vælg [Lumens Document Camera TWAIN] og klik [Custom Insert].

![](_page_39_Picture_1.jpeg)

3. Et vindue som viser et live-billede (see nedenfor) kommer frem.

![](_page_39_Picture_3.jpeg)

4. Klik [Setting].

Når Kameraindstillingsskæ rmen-vinduet vises kan live-billedet justeres.

- 5. Klik [Capture] for at tage billeder i *MS-Word*.
- 6. Klik [Cancel] for at afslutte.

![](_page_39_Picture_8.jpeg)

## <span id="page-40-0"></span>**Kapitel 8 Beskrivelser af Hovedfunktioner — I MAC**

### <span id="page-40-1"></span>**8.1 Jeg ønsker at vise et live-billede**

 $\triangleright$  Klik **the Klik** for at vise live-billedet.

### <span id="page-40-2"></span>**8.2 Jeg ønsker at optimere billedet**

 $> 1.$  Klik  $\bullet$ 

### <span id="page-40-3"></span>**8.3 Jeg ønsker at bruge autofokus**

 $\geq$  1. Klik på AF-knappen på kamerahovedets primære enhed.

### <span id="page-40-4"></span>**8.4 Jeg ønsker at justere lysstyrken**

- Klik for vise lysstyrkejusteringen.
- $\triangleright$  Bevæg op for øge lysstyrken eller ned for at dæmpe lysstyrken.

#### <span id="page-40-5"></span>**8.5 Jeg ønsker at tæ nde/slukke lampen**

 $\triangleright$  Klik **o** for at tænde/slukke lampen.

### <span id="page-40-6"></span>**8.6 Jeg ønsker at zoome ind/zoome ud**

- $\triangleright$  1. Klik  $\bigcirc$  for at vise justeringsbjælken.
- $\geq$  2. Bevæg op/ned for at forstørre/formindske billedet.

![](_page_40_Picture_16.jpeg)

**Dansk -** 40

## <span id="page-41-0"></span>**8.7 Jeg ønsker at tage billeder**

![](_page_41_Picture_1.jpeg)

**[Bemæ rk] De tagne billeder vises i Miniature-mappen.**

#### <span id="page-41-1"></span>**8.8 Jeg vil gerne tage billeder løbende**

klik **industributed for at åbne indstillinger for burst-funktionen. Klik [OK]** 

efter opsætning.

**<Bemæ rk> Der henvises til 6.2.7 Time Lapse for flere Time Lapse-indstillinger.**

**<Bemæ rk> De tagne billeder vises i Miniature vinduet.**

#### <span id="page-41-2"></span>**8.9 Jeg ønsker at fryse live-billedet**

![](_page_41_Picture_9.jpeg)

![](_page_41_Picture_10.jpeg)

 $\triangleright$  Klik for at fierne frys.

#### <span id="page-41-3"></span>**8.10 Jeg ønsker at tilføje en annotering til det viste billede**

**<Bemæ rk> For at tilføje en annotering til et gemt billede, åben billederne i Miniature-mappen.**

![](_page_41_Picture_15.jpeg)

► Klik at åbne annoteringsværktøjer.

![](_page_41_Picture_17.jpeg)

![](_page_42_Picture_0.jpeg)

![](_page_42_Picture_1.jpeg)

## <span id="page-43-0"></span>**8.11Jeg ønsker at tilføje tekstnoter til billeder**

![](_page_43_Picture_63.jpeg)

![](_page_43_Picture_2.jpeg)

#### <span id="page-44-0"></span>**8.12 Jeg ønsker at optage videoer**

![](_page_44_Picture_1.jpeg)

#### <span id="page-44-1"></span>**8.13 Jeg vil gerne bruge masken tilstand**

- $\triangleright$  Klik **for at åbne maskeringsfunktionen.**
- $\triangleright$  Du kan direkte modificere længden og bredden på blokken med musen.
- 
- $\triangleright$  Klik **v** for at modificere

gennemsigtigheden af blokken.

 $\triangleright$  Klik  $\mathsf{X}$  afslutte maskeringsfunktionen.

![](_page_44_Picture_9.jpeg)

![](_page_44_Picture_10.jpeg)

### <span id="page-45-0"></span>**8.14 Jeg vil gerne bruge søgelyset tilstand**

![](_page_45_Figure_1.jpeg)

![](_page_45_Picture_2.jpeg)

### <span id="page-45-1"></span>**8.15 Jeg ønsker at sortere gemte billedfiler**

#### **8.15.1 Gem som ny fil**

 Dobbeltklik først på billedet eller filen i "Miniature"-vinduet i venstre side af skærmen.

![](_page_45_Picture_6.jpeg)

![](_page_45_Picture_7.jpeg)

 $\triangleright$  Klik [Save as] , derefter vises "Gem som"-vinduet.

![](_page_46_Picture_1.jpeg)

 Efter indtastning af "filnavnet", klik [SAVE] for at afslutte og gemme.

#### **8.15.2 Æ ndring af filernes placering**

> Klik [Directory] , derefter vises "Å BEN"-vinduet.

![](_page_46_Picture_58.jpeg)

 $\triangleright$  Efter valg af filmappens placering, klik [Choose] for ændre mappen for gemte billeder fremover.

![](_page_46_Picture_7.jpeg)

#### **8.15.3 Slet Filen**

- Dobbeltklik først på billedet i "Miniature"-vinduet i venstre side af skærmen.
- 

 $\triangleright$  Klik [Delete]  $\|$ , derefter vises "Slet fil"-vinduet. Klik [Yes] for at

slette filer.

![](_page_47_Picture_5.jpeg)

#### **8.15.4 Send filer via e-mail**

- Dobbeltklik først på billedet i "Miniature"-vinduet i venstre side af skærmen.
- > Klik [E-mail] **X, derefter vises "E-mail Fil"-vinduet. Klik [Yes]**

for at åbne e-mail.

![](_page_47_Picture_10.jpeg)

![](_page_47_Picture_11.jpeg)

## <span id="page-48-0"></span>**Kapitel 9 Forbind til et mikroskop**

1. Montér **mikroskopadapteren** på mikroskopet.

**<Bemæ rk>: Benyt venligst en passende mikroskopadapter.** 

**Mikroskopadapter tilbehør er tilgæ ngelig for okularer på Ø 28 mm.**

2. DC120 linsen forbindes til **mikroskopadapteren**.

![](_page_48_Picture_5.jpeg)

- 3. Hvis billedet er ude af fokus
	- 3.1 Klik på [FOCUS]-knappen på DC120 kamerahovedet på hovedenheden for at aktivere auto-fokus.

![](_page_48_Picture_8.jpeg)

## <span id="page-49-0"></span>**Kapitel 10 Fejlfinding**

Dette kapital beskriver problemer, som kan forekomme ved brug af DC120. Hvis du har spørgsmål, så jæ vnfør venligst dertilhørende kapitler og den foreslåede løsning. Hvis problemet varer ved, kontakt da venligst vores distributører eller servicecenter.

![](_page_49_Picture_157.jpeg)

![](_page_49_Picture_3.jpeg)